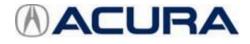

# August 18, 2022

Version 2

# Product Update: PGM-FI CPU Calibration ID May Not Output to a Generic Scan Tool

Supersedes 21-036 Version 1, dated November 24, 2021, to revise the information highlighted in yellow.

### AFFECTED VEHICLES

| Year    | Model | Trim | VIN Range                               |
|---------|-------|------|-----------------------------------------|
| 2017–18 | NSX   | ALL  | Check the iN VIN status for eligibility |

#### **REVISION SUMMARY**

Under STEP 8, a NOTE was added.

#### BACKGROUND

Due to a software defect between two CPUs, the Generic Scan Tool (GST) may not be able to read the Calibration ID (CID) of the CPU under some limited conditions.

NOTE: The GST issue doesn't impact the Honda scan tool.

### **CLIENT NOTIFICATION**

Owners of affected vehicles will be sent a notification of this campaign.

Do an iN VIN status inquiry to make sure the vehicle is shown as eligible.

Some vehicles affected by this campaign may be in your new or used vehicle inventory. Repair these vehicles before they are sold.

#### **CORRECTIVE ACTION**

Update the PGM-FI CPU software.

### WARRANTY CLAIM INFORMATION

| Operation<br>Number | Description                                | Flat Rate<br>Time | Defect<br>Code | Symptom<br>Code | Template<br>ID | Failed Part Number |
|---------------------|--------------------------------------------|-------------------|----------------|-----------------|----------------|--------------------|
| 1255G4              | Update the PGM-FI<br>(Includes DTC clear). | 0.4 hr            | 6NZ00          | TBP00           | B21036A        | 37806-58G-A06      |

**CLIENT INFORMATION:** The information in this bulletin is intended for use only by skilled technicians who have the proper tools, equipment, and training to correctly and safely maintain your vehicle. These procedures should not be attempted by "do-it-yourselfers," and you should not assume this bulletin applies to your vehicle, or that your vehicle has the condition described. To determine whether this information applies, contact an authorized Acura automobile dealer.

© 2022 American Honda Motor Co., Inc. — All Rights Reserved

NOTE: Unnecessary or incorrect repairs resulting from a failure to update the diagnostic and reprogramming software are not covered under warranty.

#### Before beginning the repair, make sure all diagnostic and reprogramming software are updated as listed.

| i-HDS Software Version             | 1.006.042 or later   |
|------------------------------------|----------------------|
| HDS Software Version               | 3.104.047 or later   |
| J2534 Rewrite Software Information |                      |
| PC Application Version             | 1.2.1.1              |
| Database Update                    | 04-NOV-2021 or later |
| NoticeDB Version                   | 04-NOV-2021 or later |

### Update only the systems and software listed in this service bulletin.

### Do not use the Mongoose PRO VCI for this service bulletin as it is not an American Honda approved device.

For more information about updating vehicle systems, refer to service bulletin 01-026, Updating Control Units/Modules.

| Year/Model | Vehicle System | Program ID (or later) |
|------------|----------------|-----------------------|
| 2017 NSX   | PGM-FI (SLAVE) | 37806-58G-A060        |
| 2018 NSX   | PGM-FI (SLAVE) | 37806-58G-A130        |

# SOFTWARE UPDATE PROCEDURE

NOTE:

- Make sure the 12-volt battery is fully charged before starting an update.
- Connect a fully charged jumper battery to the vehicle, and leave it connected during the entire procedure to maintain steady voltage.
- Do not use the GR8 because the vehicle requires a steady electrical current.
- Control module failure caused by the improper completion of a software update (early key cycle, low battery voltage, disconnected DLC cable, etc.) is not covered by warranty.
- If an error occurs during the update or the i-HDS freezes, **do not disconnect the battery or turn the ignition to OFF**. Reboot the i-HDS, and start over.
- To prevent control unit damage, do not operate anything electrical (headlights, audio system, brakes, A/C, power windows, door locks, etc.) during the update.
- Warranty reimbursement for technician labor is not allowed for **routine** checking/installation of any available software update.

NOTE: This update will not require entering a service bulletin number.

1. Connect the DST-i to the OBD port.

2. Select i-HDS Diagnostic System from your computer desktop.

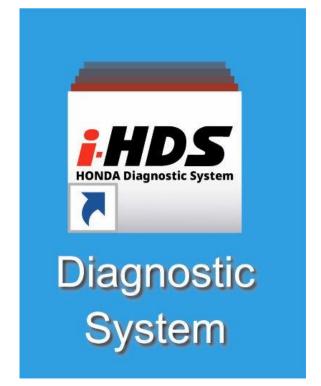

3. Select J2534 Rewrite.

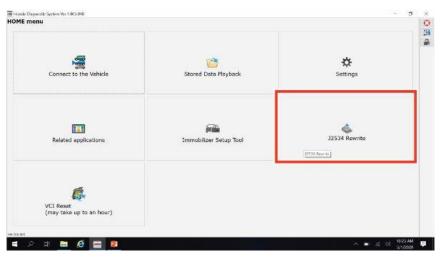

4. When prompted select **Start**, do not enter a service bulletin.

| ida J2534 Pass Thru ECU Reproç         | gramming Ver. 1.2.1.1    |                            |                                   |                       |
|----------------------------------------|--------------------------|----------------------------|-----------------------------------|-----------------------|
|                                        |                          |                            |                                   |                       |
|                                        |                          |                            |                                   |                       |
|                                        |                          |                            |                                   |                       |
|                                        | HON                      |                            |                                   |                       |
|                                        | Honda ECU Rei            |                            |                                   |                       |
|                                        | Honda Eco hej            | NOArannina                 |                                   |                       |
|                                        |                          |                            |                                   |                       |
|                                        |                          |                            |                                   |                       |
|                                        |                          |                            |                                   |                       |
|                                        | -                        | C Application version: 1.2 | 211                               |                       |
|                                        |                          | tabase Update :29-APR      |                                   |                       |
|                                        |                          | Calibration Files :2149    |                                   |                       |
|                                        | Ne                       | oticeDB version:29-APR-    | -2020                             |                       |
|                                        |                          | WARNING                    |                                   |                       |
|                                        |                          |                            | n between the laptop and th       |                       |
| If a wireless c                        |                          |                            | nanent damage to the ECU          | is possible.          |
|                                        | Always perform CM        | Updates using the cable    | of the interface device.          |                       |
|                                        | ean Manda Matar Co. Inc. | umor and upor to show up   | e the latest production release o | the 12624 Lienda Dave |
|                                        |                          |                            | o ensure successful reprogramm    |                       |
|                                        |                          |                            |                                   |                       |
| 11 III III III III III III III III III |                          |                            |                                   |                       |
| Ciose                                  | Help                     | SETTING                    | Error Display                     | Start                 |

# 5. Select Next in the CM Update Mode

| da J2534 Pass Thru ECU Repro-            | gramming Ver. 1.2.1.1 |                             |                          |                           |
|------------------------------------------|-----------------------|-----------------------------|--------------------------|---------------------------|
|                                          |                       | CM Update Mode              |                          |                           |
| Use a battery booster wi<br>Press ENTER. | nile reprogramming t  | the vehicle.                |                          |                           |
| 1. Connect the PC to the                 | Pass-thru device.     |                             |                          |                           |
| 2. At the vehicle, turn the (DLC).       | ignition switch ON(I  | II), then connect the pass- | thru device to the vehic | cle's SAE J1962 connector |
| 3. Click Next to continue.               |                       |                             |                          |                           |
|                                          |                       |                             |                          |                           |
|                                          |                       |                             |                          |                           |
|                                          |                       |                             |                          |                           |
|                                          |                       |                             |                          |                           |
|                                          |                       |                             |                          |                           |
| Back                                     | Help                  |                             |                          | Next                      |
|                                          |                       |                             |                          |                           |

6. Verify the software version and then select **NEXT**.

| nda J2534 Pass Thru ECU Reprogramming Ver. | 12.11          |   |      |
|--------------------------------------------|----------------|---|------|
|                                            | CM Update Mode |   |      |
| FW Ver.                                    |                |   |      |
| 1.2.1.1                                    |                |   |      |
| Database Update :<br>29-APR-2020           |                |   |      |
| Calibration Files :<br>2149                |                |   |      |
| NoticeDB version                           |                |   |      |
| 29-APR-2020                                |                |   |      |
|                                            |                |   |      |
|                                            |                |   |      |
|                                            |                |   |      |
|                                            |                |   |      |
|                                            |                |   |      |
|                                            |                |   |      |
|                                            |                |   |      |
|                                            |                |   |      |
| Back                                       |                | M | Vext |
|                                            |                |   |      |

# 7. Go to PGM-FI and then select NEXT.

|                   | System Selection |     |     |
|-------------------|------------------|-----|-----|
| GM-FI (SLAVE)     |                  |     |     |
| CT-TDU            |                  |     |     |
| CT-HCA1           |                  |     |     |
| V/HEV/IMA Motor   |                  |     |     |
| CT-HCA2           |                  |     |     |
| V/HEV/IMA Battery |                  |     |     |
| AWD Right Motor   |                  |     |     |
| HIFTER            |                  |     |     |
| BS/VSA            |                  |     |     |
| RŚ                |                  |     |     |
| PŚ                |                  |     |     |
| licu              |                  |     |     |
| PDS (SWS)         |                  |     |     |
| leter             |                  |     |     |
| PB                |                  |     |     |
| SB<br>AN-Gateway  |                  |     |     |
| AN-Gateway        |                  |     |     |
|                   |                  |     |     |
| Back              |                  | Sel | ect |
|                   |                  |     |     |
|                   |                  |     |     |
|                   |                  |     |     |
|                   |                  |     |     |

8. The screen will show CM Update Mode PGM-FI then select ENTER.

| WHAT I THE REAL PROPERTY AND A REAL PROPERTY AND A |                |    |      |
|----------------------------------------------------------------------------------------------------|----------------|----|------|
| Honda J2534 Pass Thru ECU Reprogramming Ver. 1.2.1.1                                                                                                    |                |    |      |
|                                                                                                    | CM Update Mode |    |      |
| 37806-58G-A050<br>vstem:                                                                                                    |                |    |      |
| PGM-FI (SLAVE)<br>37806-58G-A060<br>Flogram Fait INV<br>37806-58G-A06<br>Model:<br>NSX                                                                                                    |                |    |      |
| Update Description :<br>Running Change                                                                                                    |                |    |      |
|                                                                                                    |                |    |      |
| Back                                                                                                    |                | EN | ITER |
|                                                                                                    |                |    |      |

NOTE: If the IG OFF-ON time after rewriting exceeds 7 seconds, MIL P0045 / P004A may be stored.

- 9. Clear any DTCs.
- 10. California residents only:

Fill out a Vehicle Emissions Recall – Proof of Correction certificate, and use **TBP** as the recall number. Have the Service Advisor give the certificate to your customer, and advise him or her to keep it as proof that the recall was completed. Your customer will need to submit this certificate to the DMV only if the DMV requests it. If you need more certificates, use reorder number Y0657

| License Number | Make       | Year Model | Body Type     | Vehicle Identification Number                                                             |
|----------------|------------|------------|---------------|-------------------------------------------------------------------------------------------|
| ä              | Manufactur | er         |               | Recall Number TBP                                                                         |
|                |            |            |               | paired, modified and/or equipped <u>niller surgeological ender</u><br>ssion Control Laws. |
|                | er's Name  | 100        |               | Address, City, State and Zip                                                              |
| Date           |            | Deal       | ership's Auth | norized Signature                                                                         |
|                |            |            |               |                                                                                           |

END